## 入院患者さん向けフリーWi-Fi のご利用について

当院では、入院患者さん向けに無線 LAN(Wi-Fi)を提供しております。 ご利用にあたっては、以下の接続手順をご覧ください。

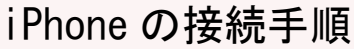

1 「設定」画面をひらきます。

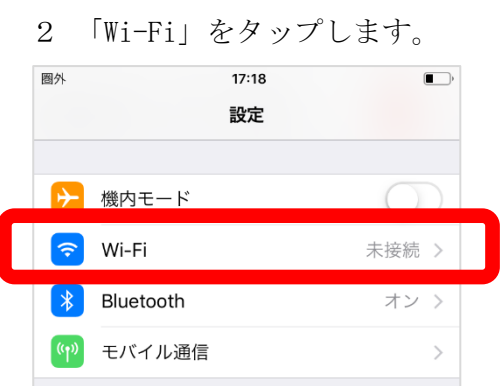

3 「Wi-Fi」を ON にして、病棟に掲示している「SSID」をタップします。

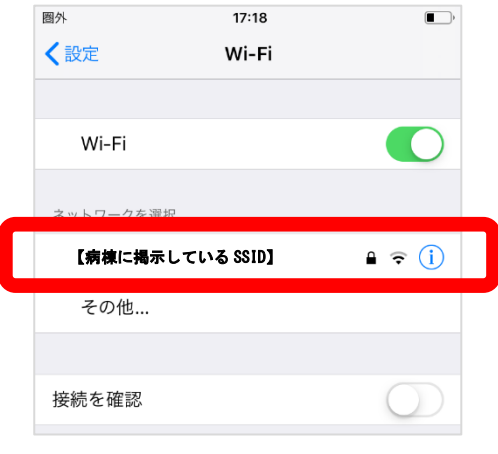

4 病棟に掲示している「パスワード」を入力し、接続をタップします。

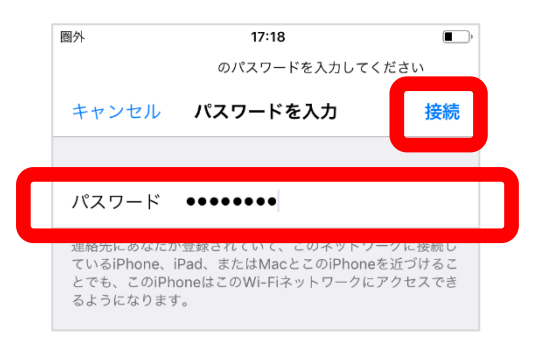

5 ブラウザー上にログイン画面が表示されるので、利用規約をお読みいただき、同意する場合 は、「規約に同意する」をタップします。

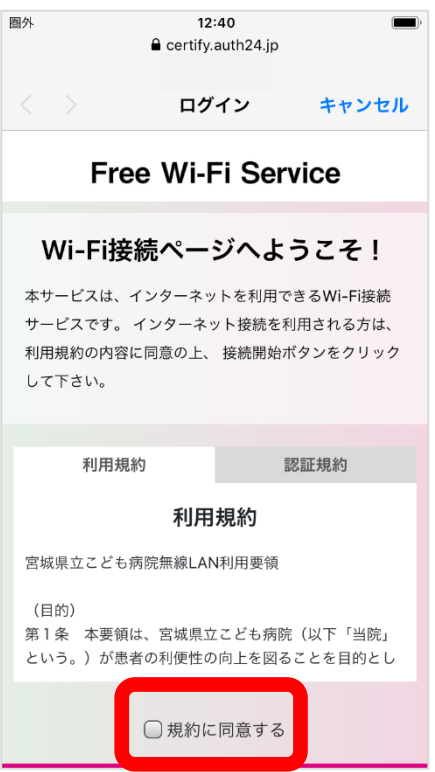

6 「アクセス ID 認証を利用して接続」をタップします。

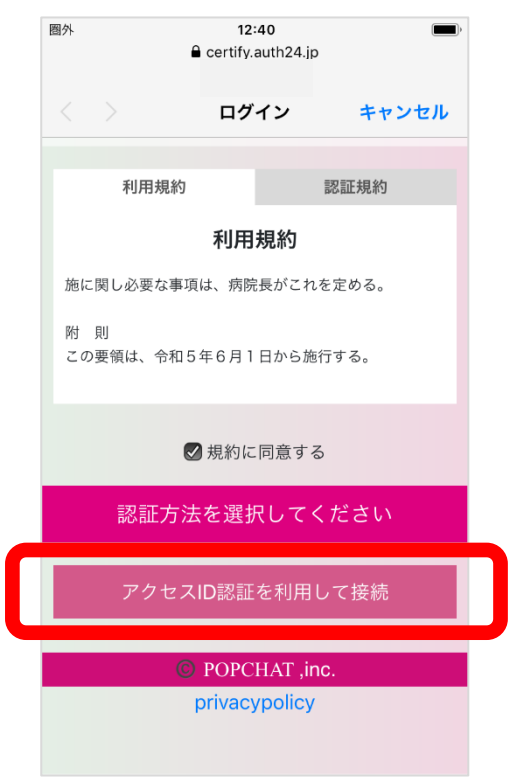

(次のページに続きます)

- 病棟に掲示している「アクセス ID」を入力し、「アクセス ID 認証を利用する」をタップしま
	- す。

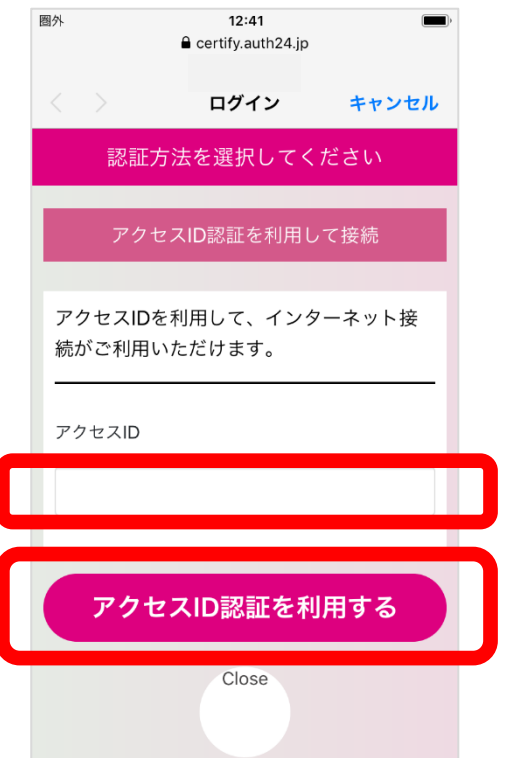

最後に、「インターネットに接続する」をタップして手続きは完了です。

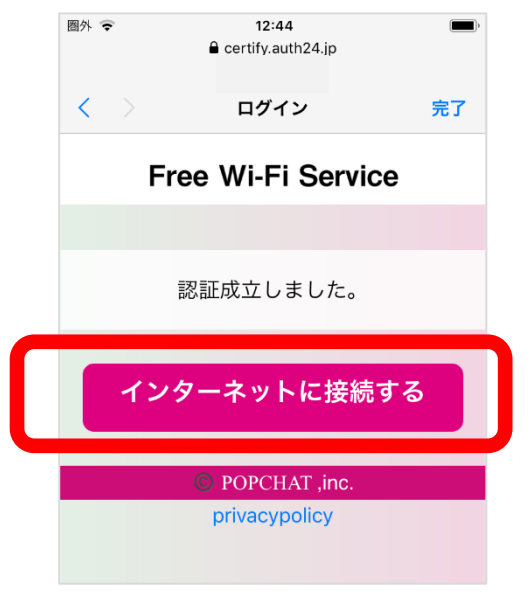

## Android の接続手順

1 「設定」→「ネットワークとインターネット」→「Wi-Fi」をタップします。

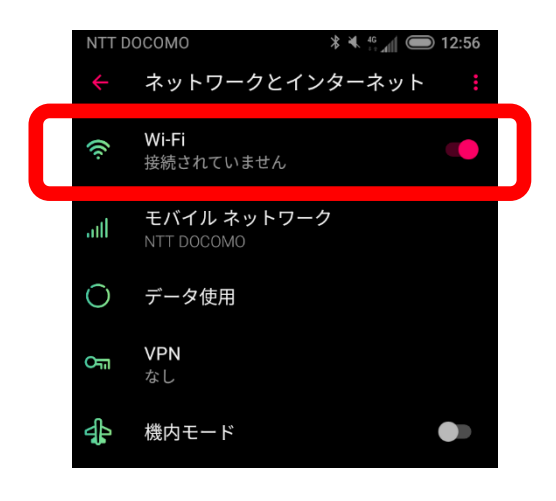

2 「Wi-Fi」を ON にして、病棟に掲示している「SSID」をタップします。

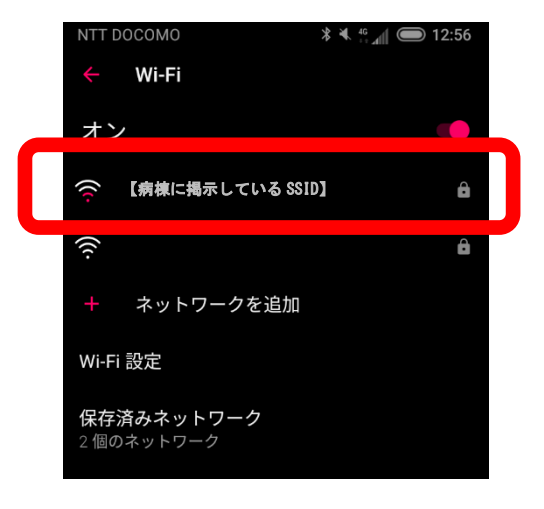

3 病棟に掲示している「パスワード」を入力し、接続をタップします。

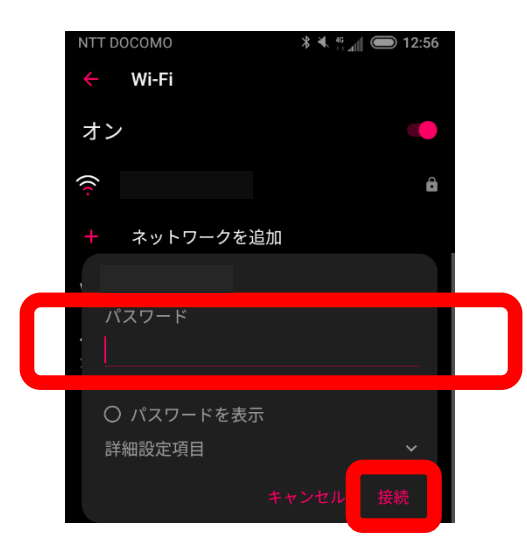

4 ブラウザー上にログイン画面が表示されるので、利用規約をお読みいただき、同意する場合 は、「規約に同意する」をタップします。

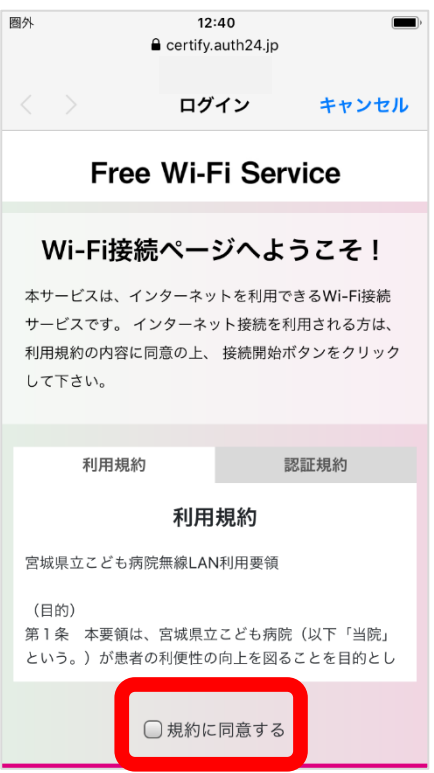

5 「アクセス ID 認証を利用して接続」をタップします。

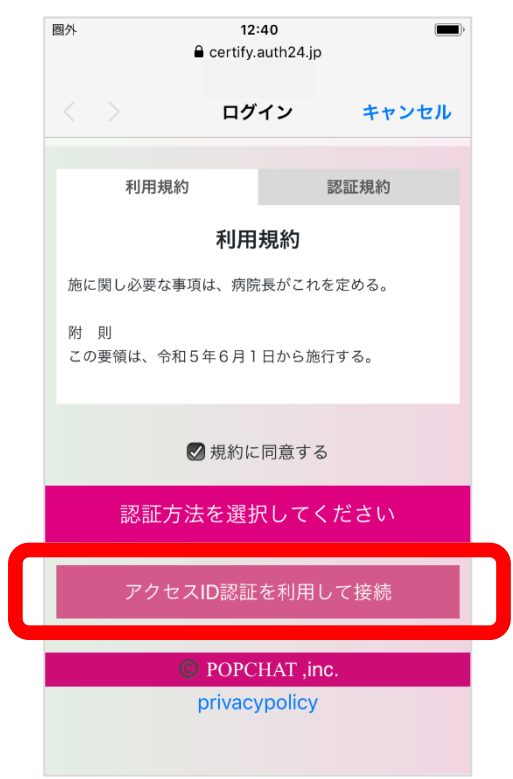

(次のページに続きます)

- 6 病棟に掲示している「アクセス ID」を入力し、「アクセス ID 認証を利用する」をタップしま
- す。 圈外  $12:41$  $\blacksquare$ e certify.auth24.jp ログイン キャンセル 認証方法を選択してください アクセスID認証を利用して接続 アクセスIDを利用して、インターネット接 続がご利用いただけます。 アクセスID アクセスID認証を利用する Close
	- 7 最後に、「インターネットに接続する」をタップして手続きは完了です。

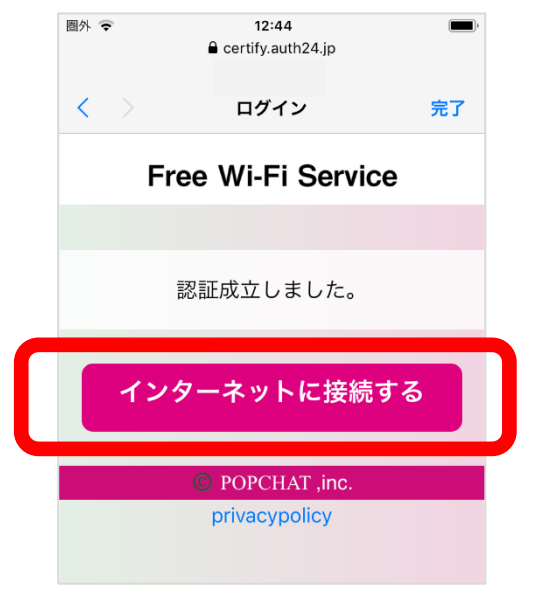

## 仙台市から貸与された PC の接続手順

- 1 PC を立ち上げ、ログイン画面を表示させます。
- 2 ログイン画面の右下に表示されている「ネットワーク」アイコンをクリックします。

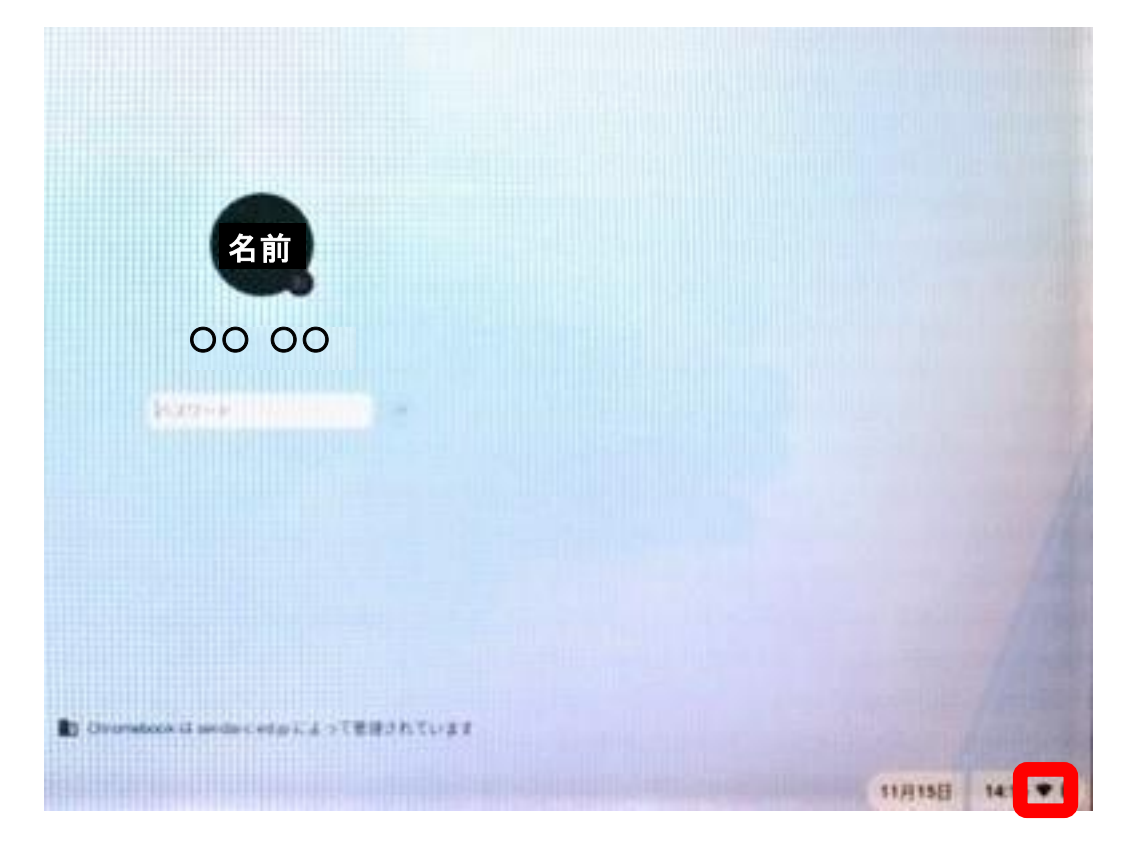

3 左側の「Wi-Fi メニュー」をクリックして、利用できるネットワークの一覧から、病棟に掲示 している「SSID」を選択します。

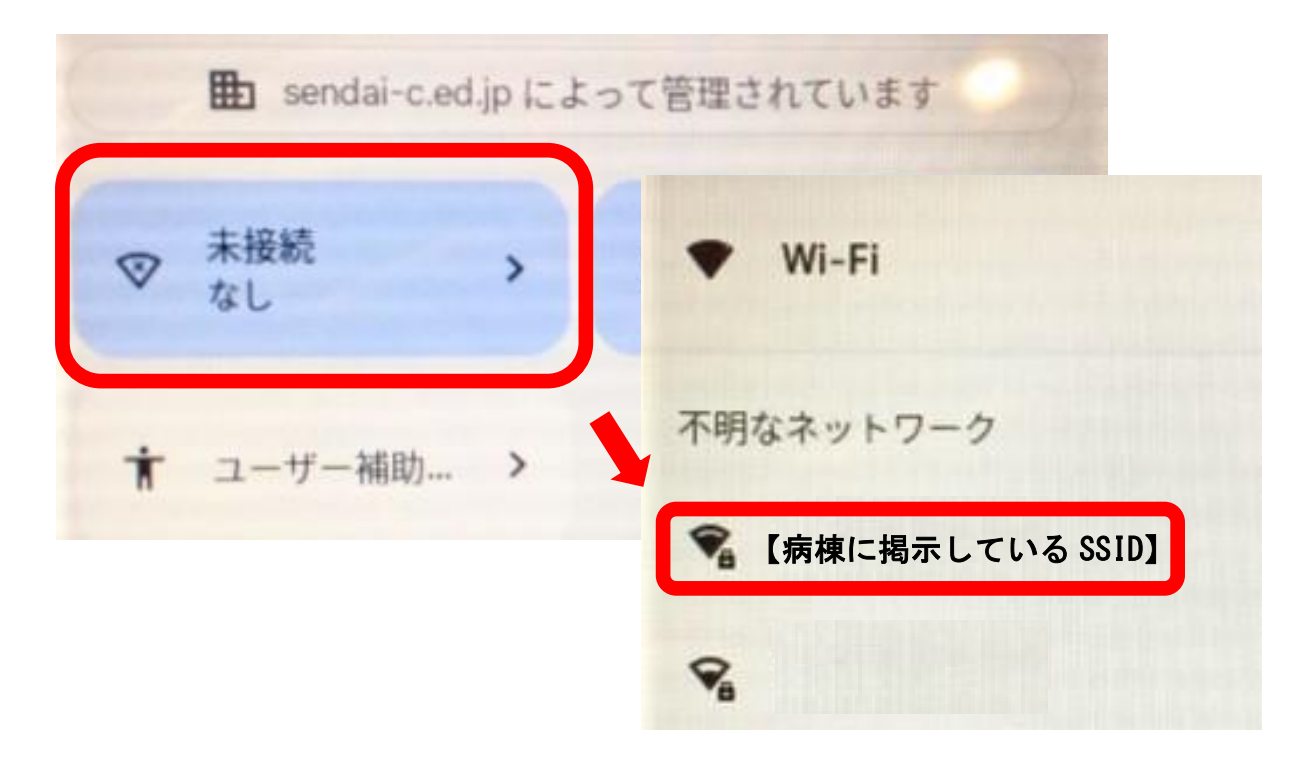

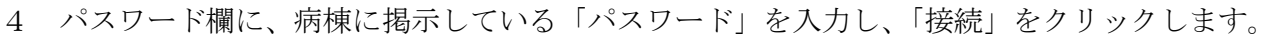

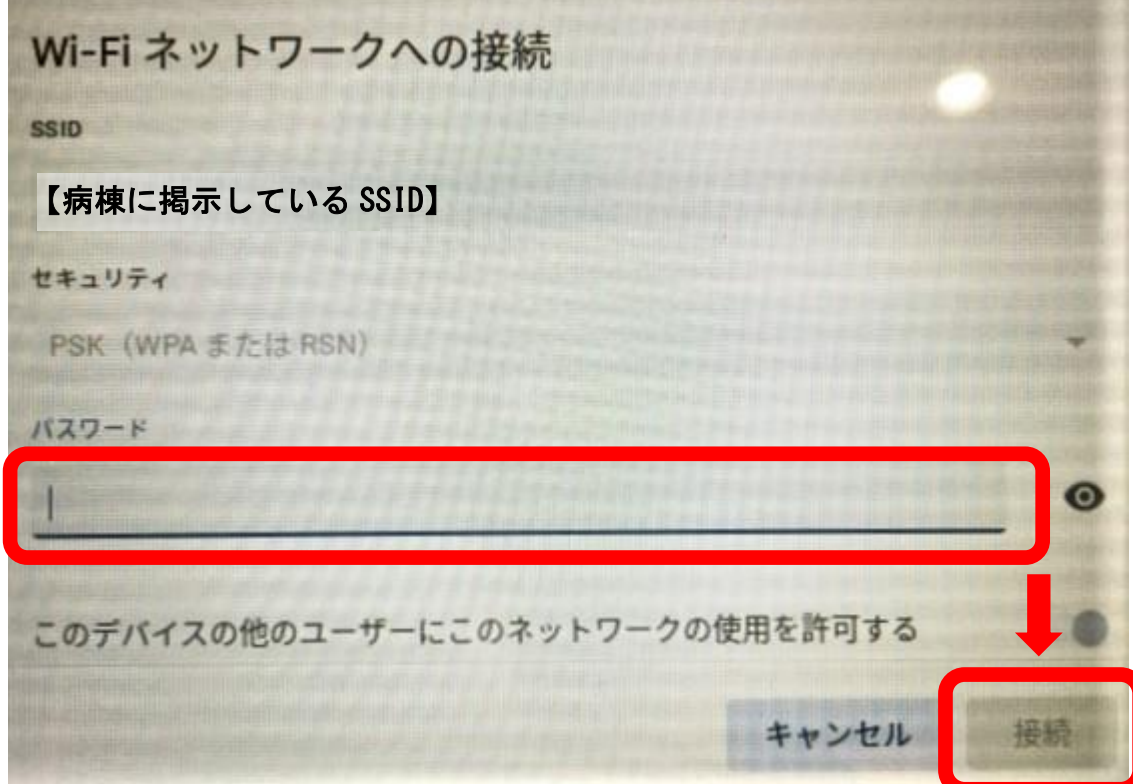

5 ステータスが「ネットワークにログイン」に変わったら、病棟に掲示している「SSID」をク リックします。画面が切り替わったら「ログイン」をクリックして、認証画面に移ります。

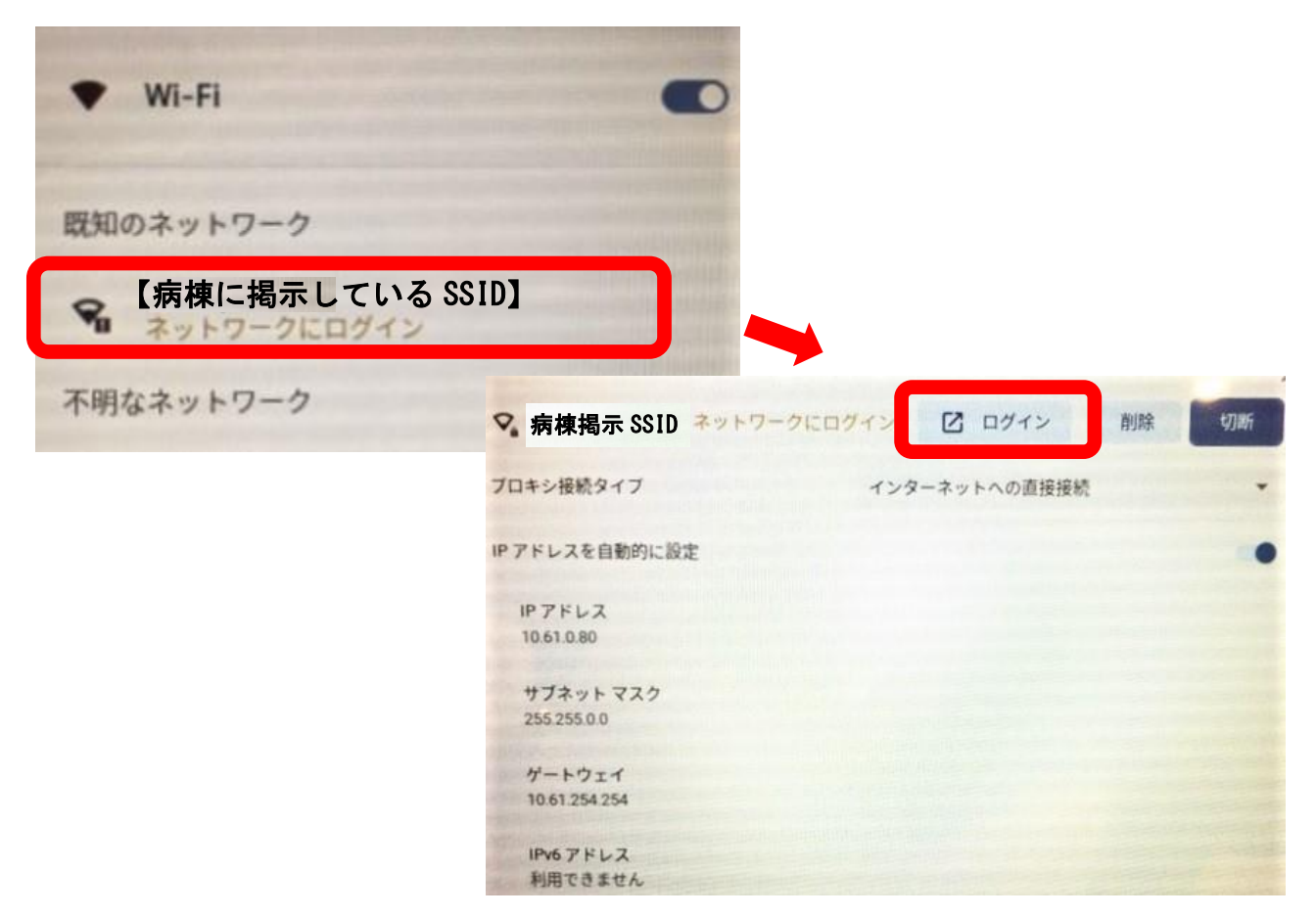

6 少し待つと、ブラウザー上にログイン画面が表示されるので、利用規約をお読みいただき、 同意する場合は、「規約に同意する」をクリックします。その後、「アクセス ID 認証を利用して 接続」をクリックします。

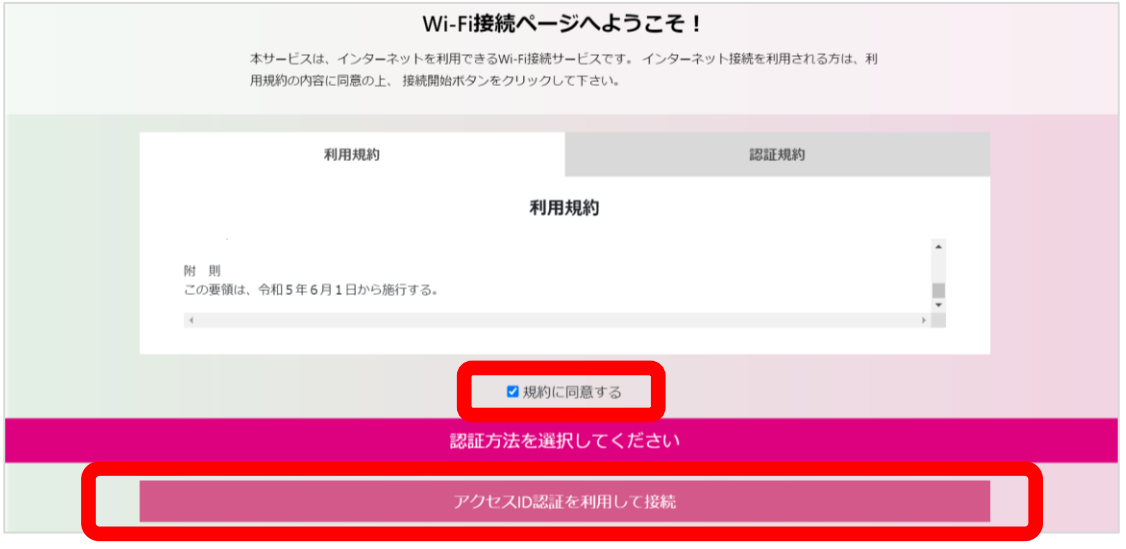

7 病棟に掲示している「アクセス ID」を入力し、「アクセス ID 認証を利用する」をクリックし ます。最後に、「インターネットに接続する」をクリックして手続きは完了です。

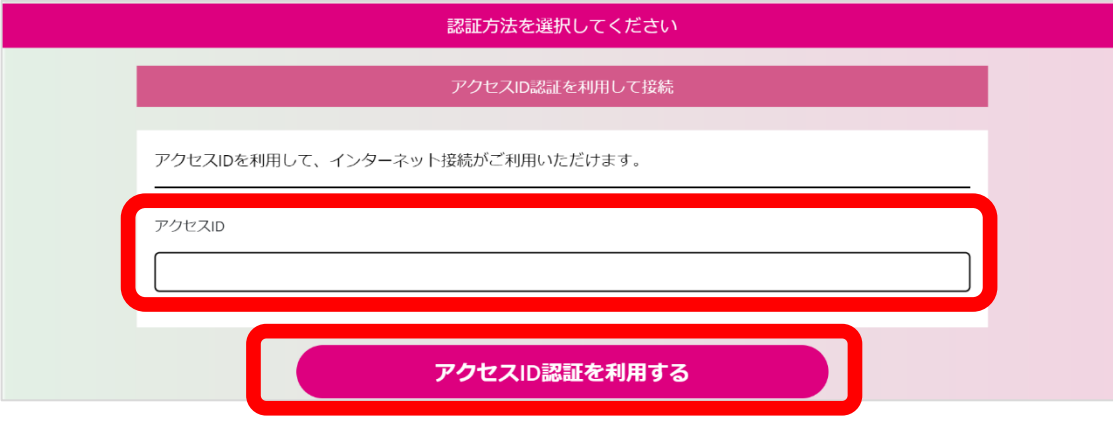

## PC の接続手順 (仙台市貸与 PC 以外)

1 デスクトップ画面の右下に表示されている「ネットワーク」アイコンをクリックします。

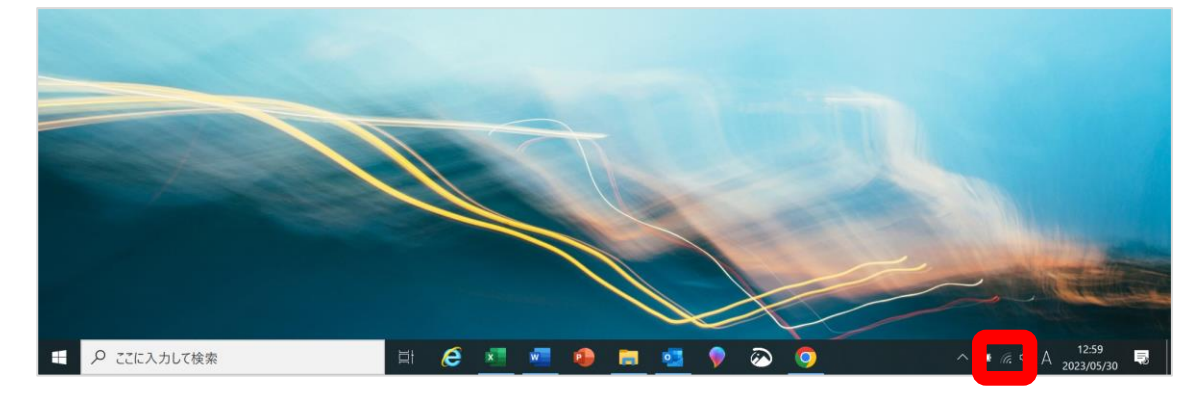

2 利用できるネットワークの一覧から、病棟に掲示している「SSID」を選択し、「接続」をクリ ックします。その後、ネットワークセキュリティキーに、病棟に掲示している「パスワード」 を入力し、「次へ」をクリックします。

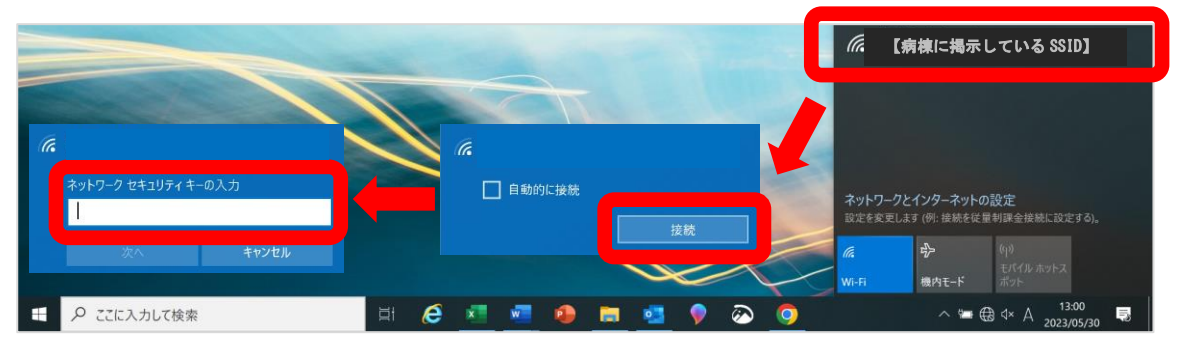

3 少し待つと、ブラウザー上にログイン画面が表示されるので、利用規約をお読みいただき、 同意する場合は、「規約に同意する」をクリックします。その後、「アクセス ID 認証を利用して 接続」をクリックします。

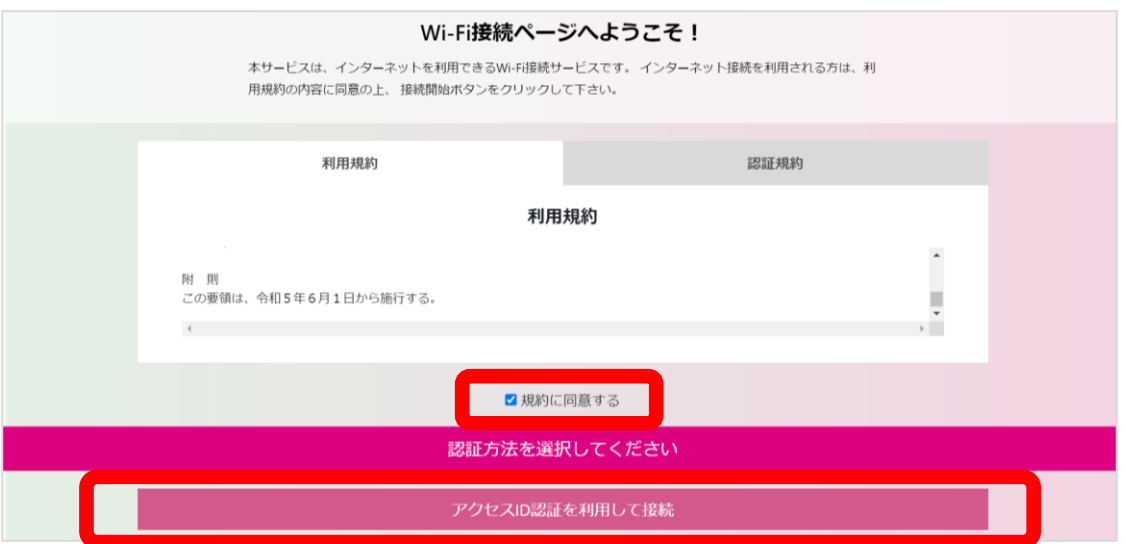

4 病棟に掲示している「アクセス ID」を入力し、「アクセス ID 認証を利用する」をクリックし ます。最後に、「インターネットに接続する」をクリックして手続きは完了です。

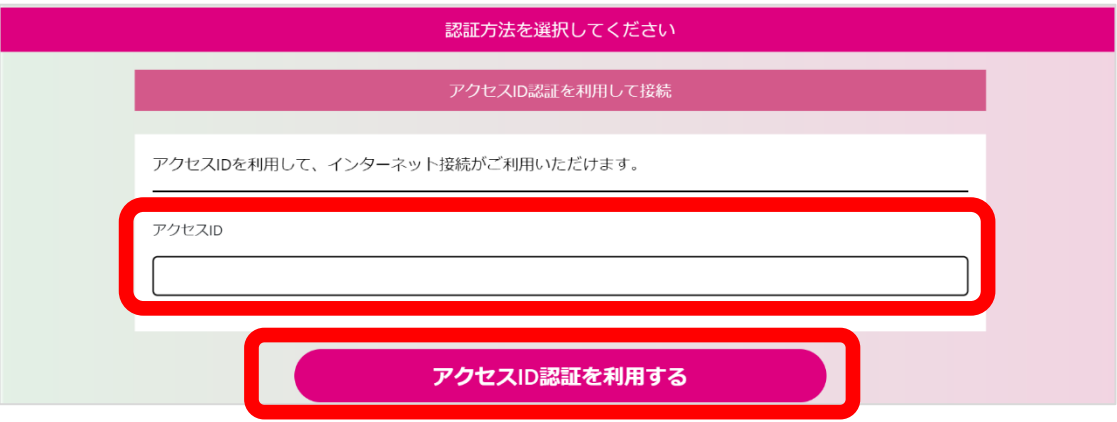

宮城県立こども病院